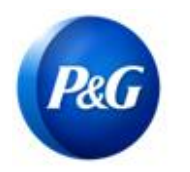

## **ARAVO QUICK-GUIDE FOR SUPPLIERS**

**HOW TO COMPLETE ADDITIONAL TAX WITHHOLDING RECORD SURVEY**

## **This guide is intended for Aravo primary contacts who will complete the Additional Withholding Tax survey for your vendor registration with Procter & Gamble**

**Step 1:** Log-in to Aravo [\(https://pg.aravo.com/\)](https://pg.aravo.com/) with your Aravo username and password. If you need guidance with your access, you can reset your credentials following the guide uploaded i[n Supplier Portal.](https://pgsupplier.com/setup-and-update-profile)

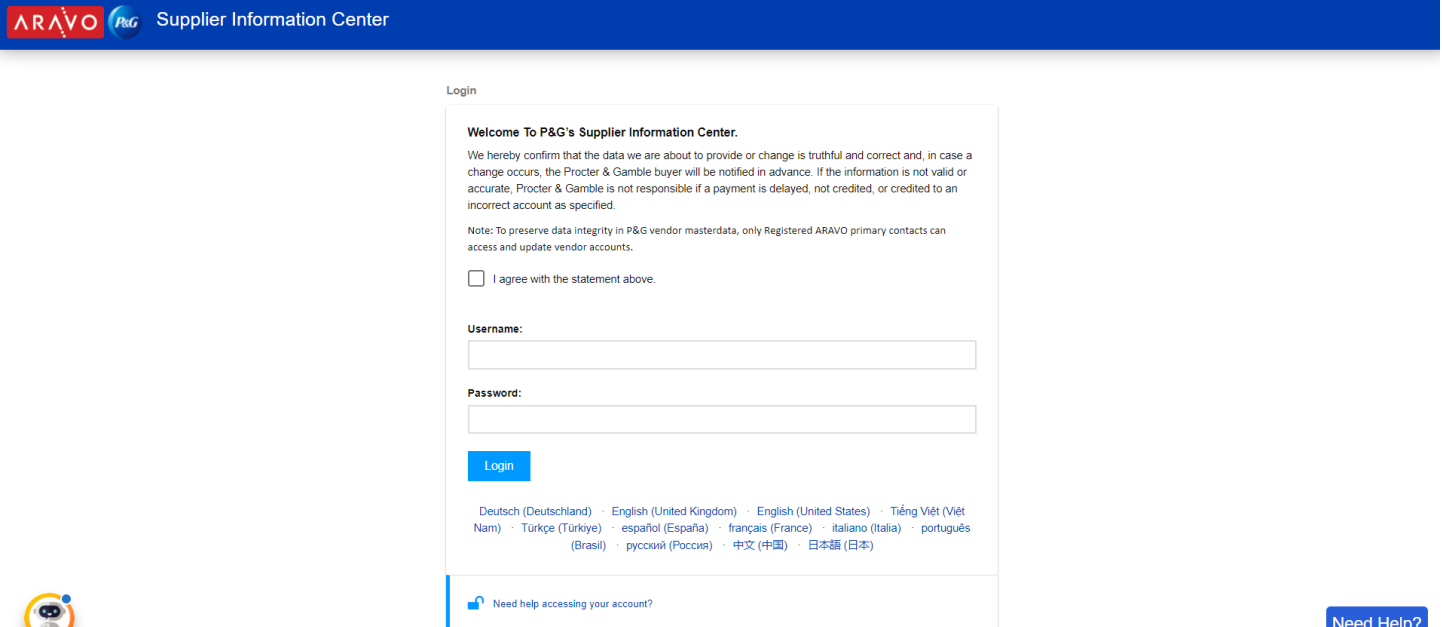

**Step 2:** In the Home screen, click Vendor Data Survey to start filling out the survey.

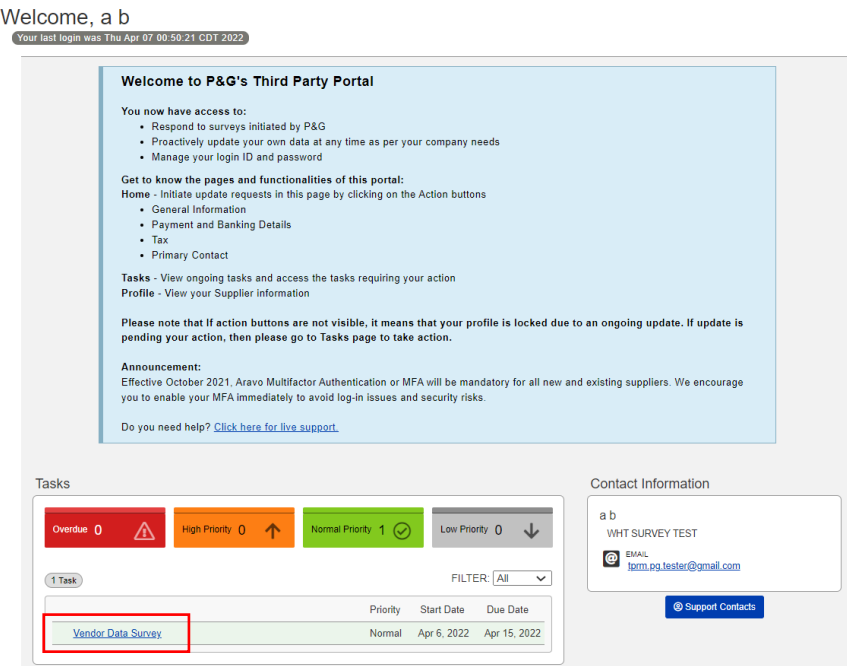

## **ARAVO QUICK-GUIDE FOR SUPPLIERS HOW TO COMPLETE ADDITIONAL TAX WITHHOLDING RECORD SURVEY**

**Step 3:** On the "**Additional Tax Withholding Tax Record**" tab, survey needs to be filled out per Legal Entity. If this is the first time you are answering the Legal Entity survey, click "**Add a new Withholding Tax Record**".

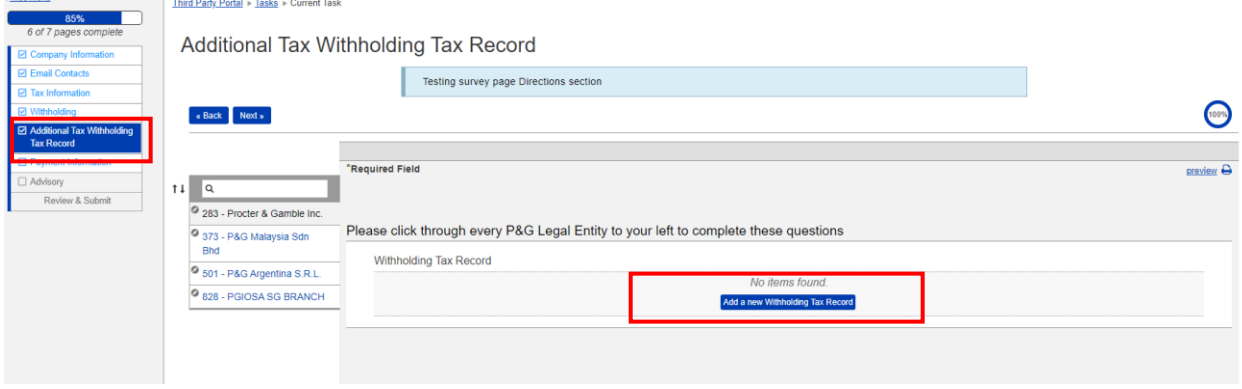

You will be prompted with the survey specific to the Legal Entity. Ensure to complete all mandatory fields and click "**OK**".

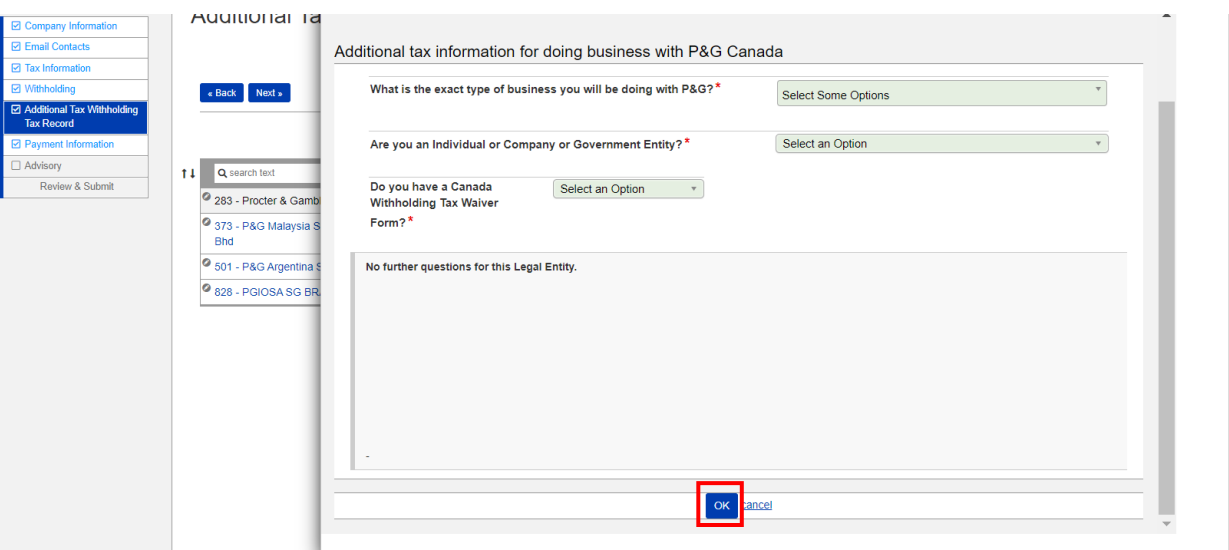

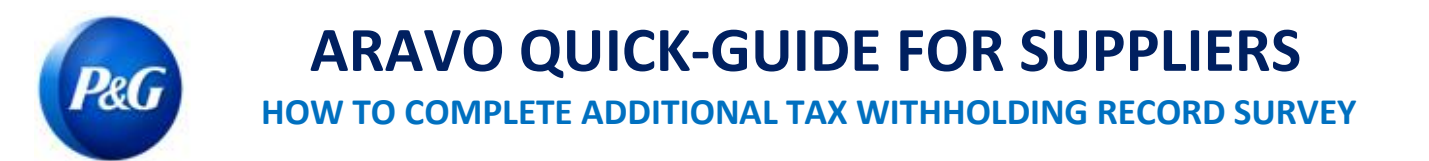

**Step 4:** To edit/update your answers, go to the Action button and click "**Edit**". If everything is fine, click "**Save**" before moving to other legal entities.

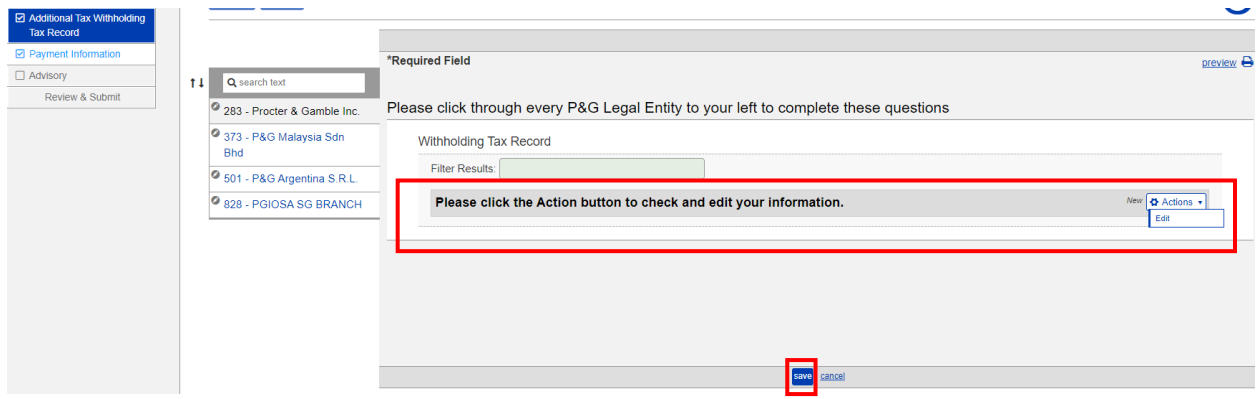

**Step 5:** Repeat steps 3 & 4 for all legal entities. Once done, click "**Next**" to move on the next page and complete the rest of the survey.

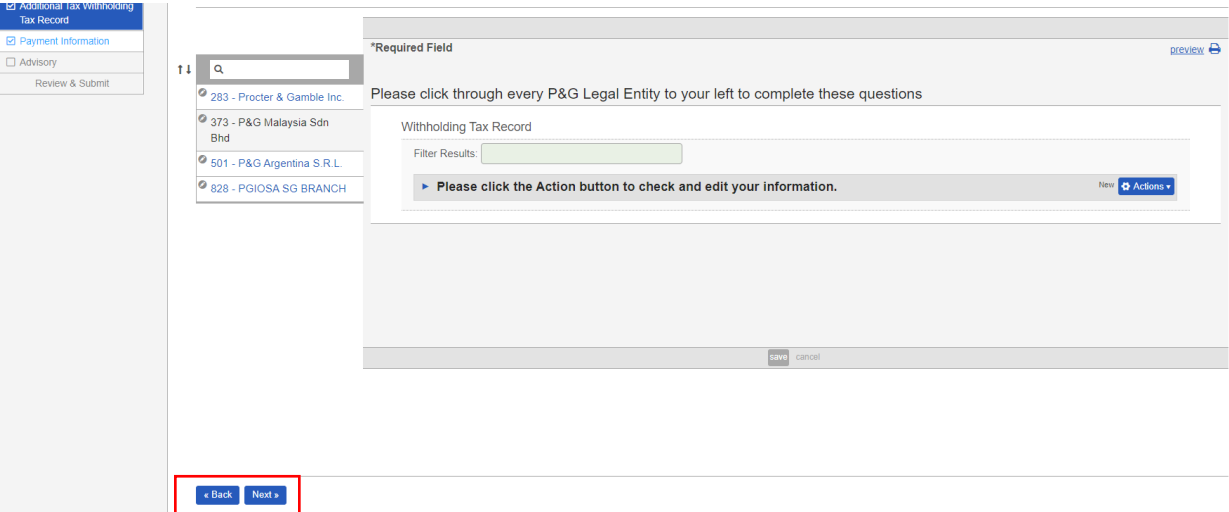

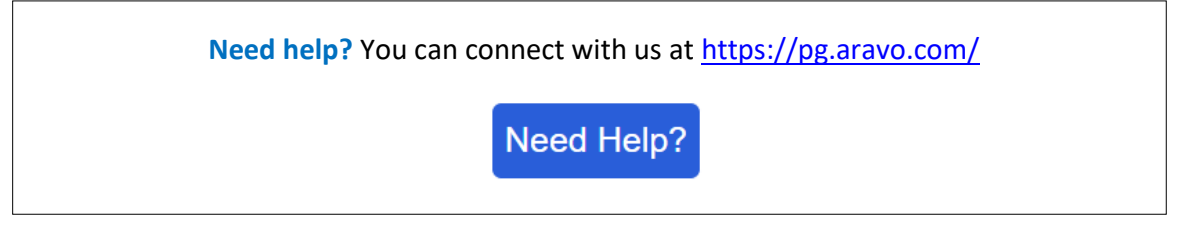